This release is intended for the following WAVE Control Series Panels:

- 
- 
- WAVE Control Series CP-44 WAVE Control Series CP-84L
- WAVE Control Series CP-78 WAVE Control Series CP-42L

You can update your WAVE Control Series Panels by downloading the new Update firmware by going to the **Support>Firmware** link at [www.cobaltdigital.com](http://www.cobaltdigital.com/) [\(Firmware | Audio/Video Production](https://www.cobaltdigital.com/support/firmware)  [Products | Cobalt Digital\)](https://www.cobaltdigital.com/support/firmware).

Refer to the **Firmware Update Instructions**, which provides instructions for downloading the latest firmware for your control panel onto your computer, and then uploading it to your controller through DashBoard™.

The following table lists released software versions and describes the corresponding functions additions, improvements and/or corrections

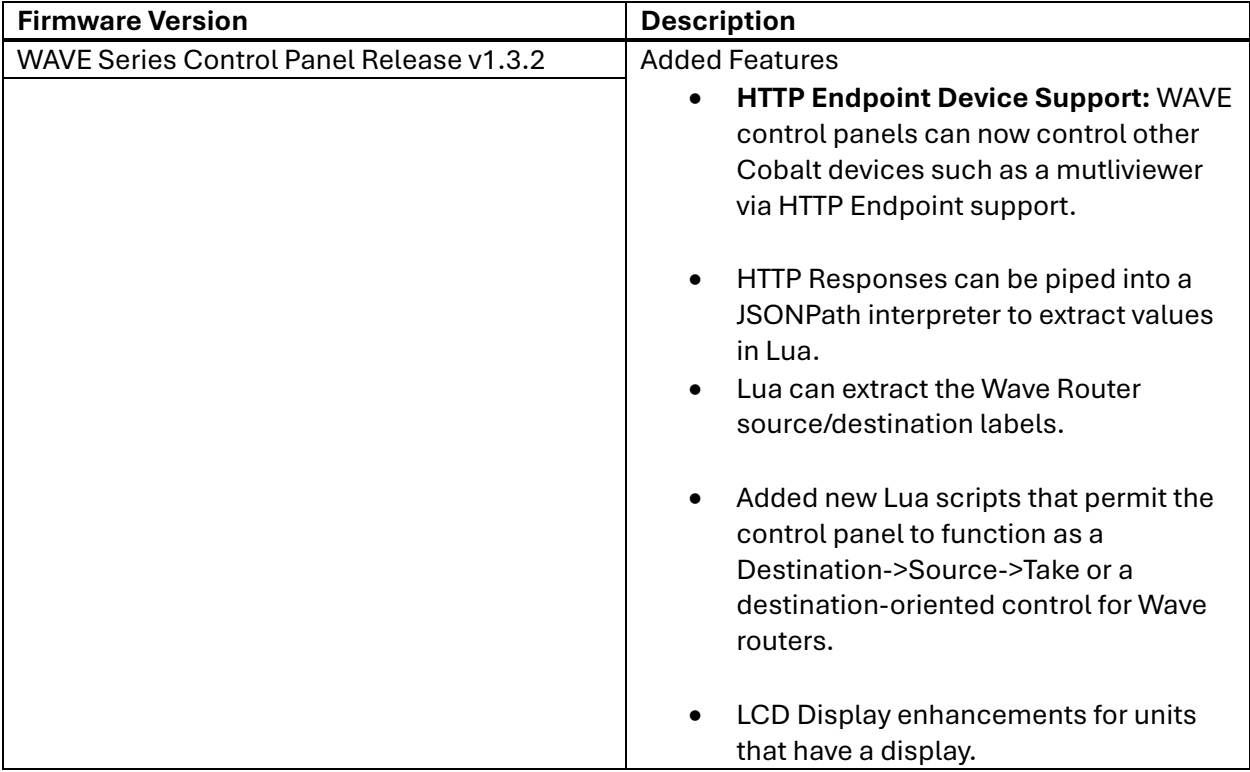

## **Firmware Update Instructions**

 $\overline{AB}$ 

1. Open the WAVE Control Series user interface. A page similar to the following is displayed:

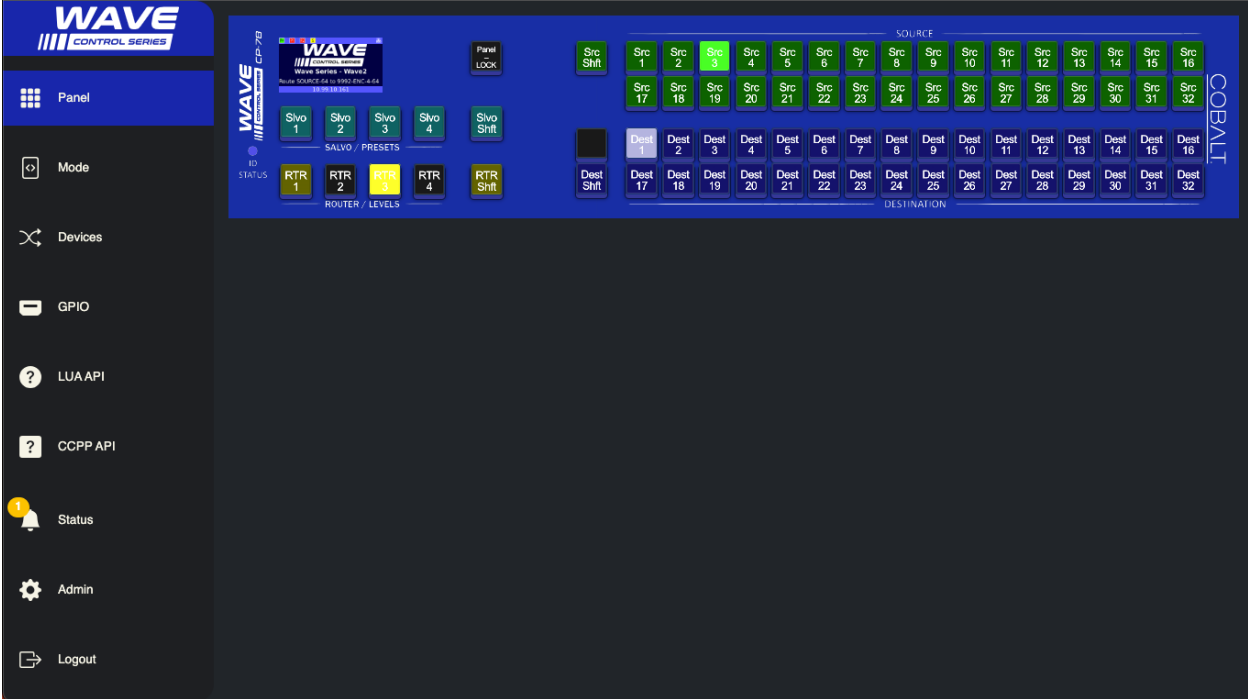

## 2. From the sidebar, select **Admin**.

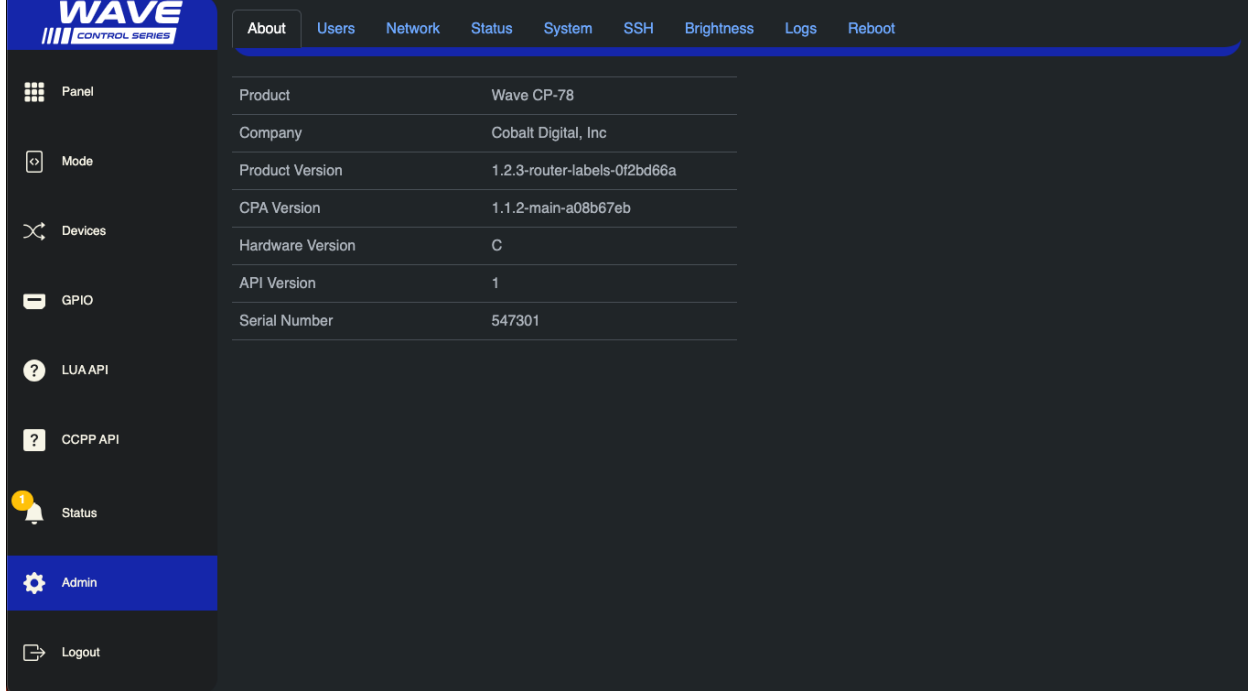

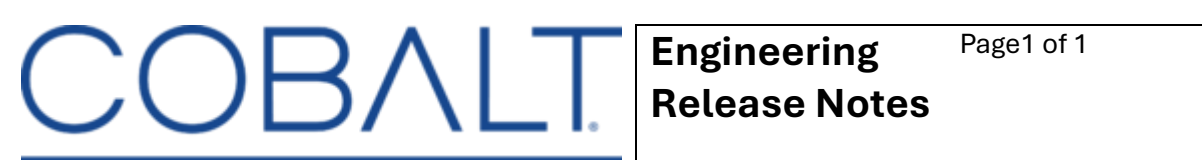

## 3. Select the **System** tab at the top of the Admin page.

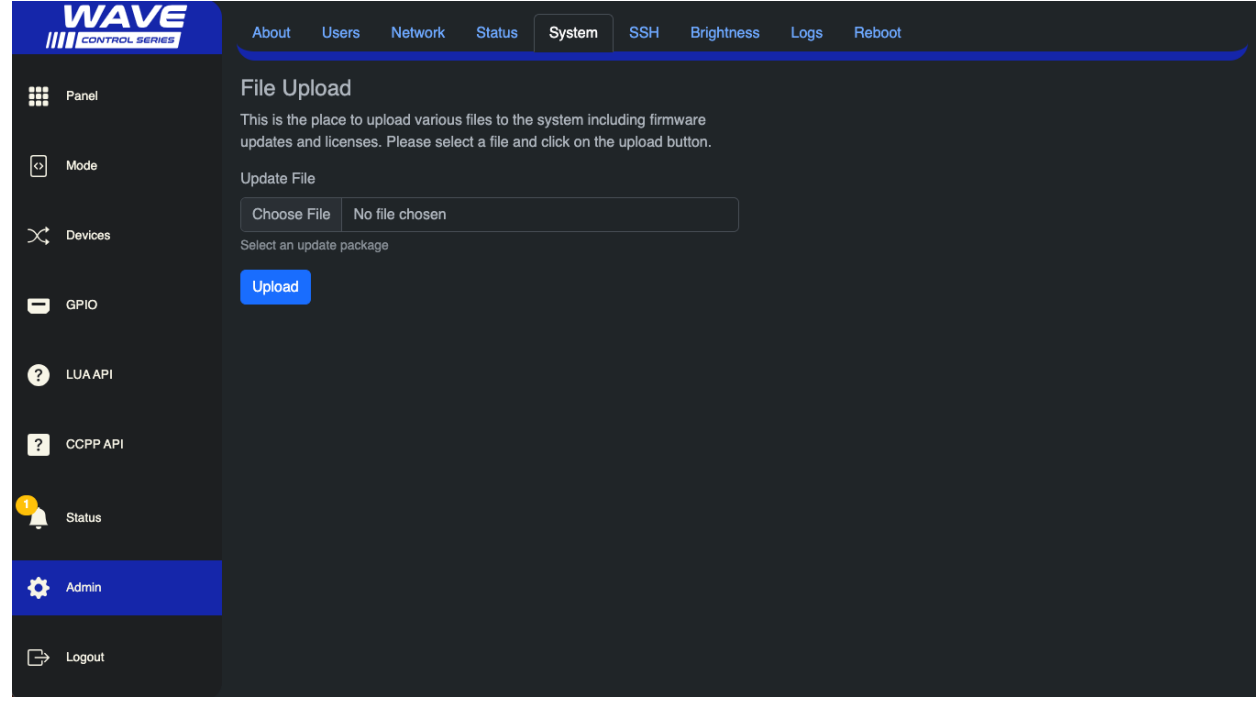

4. Click **Choose File** to open the OS file manager and then click **Open** to select the firmware update .distro file.

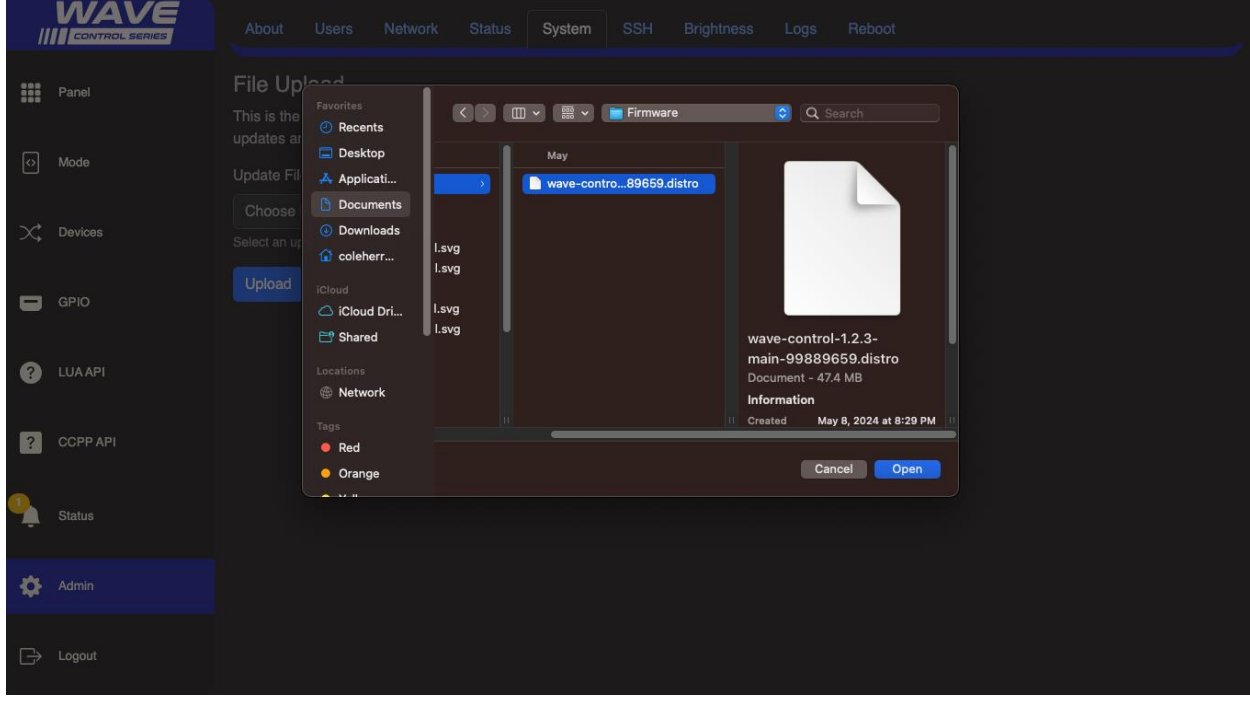

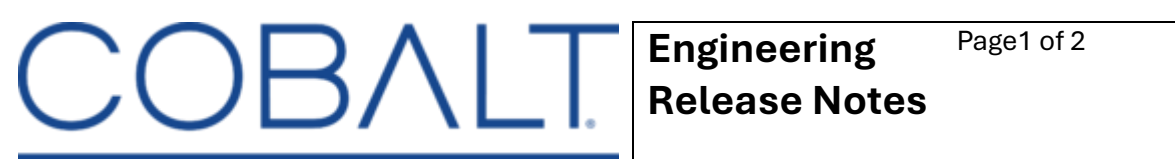

5. Once the firmware update file is selected, click **Upload** from the Upload page.

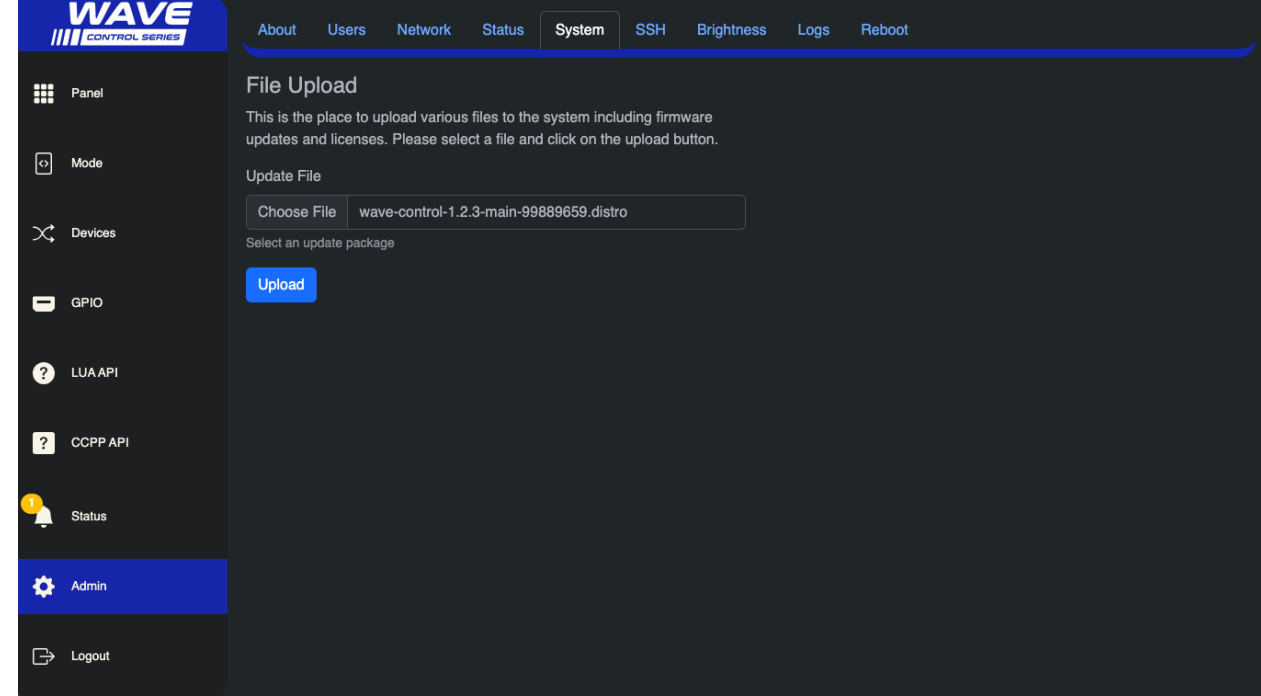

6. The upload process begins, which will generate several notifications of what the update process is performing.

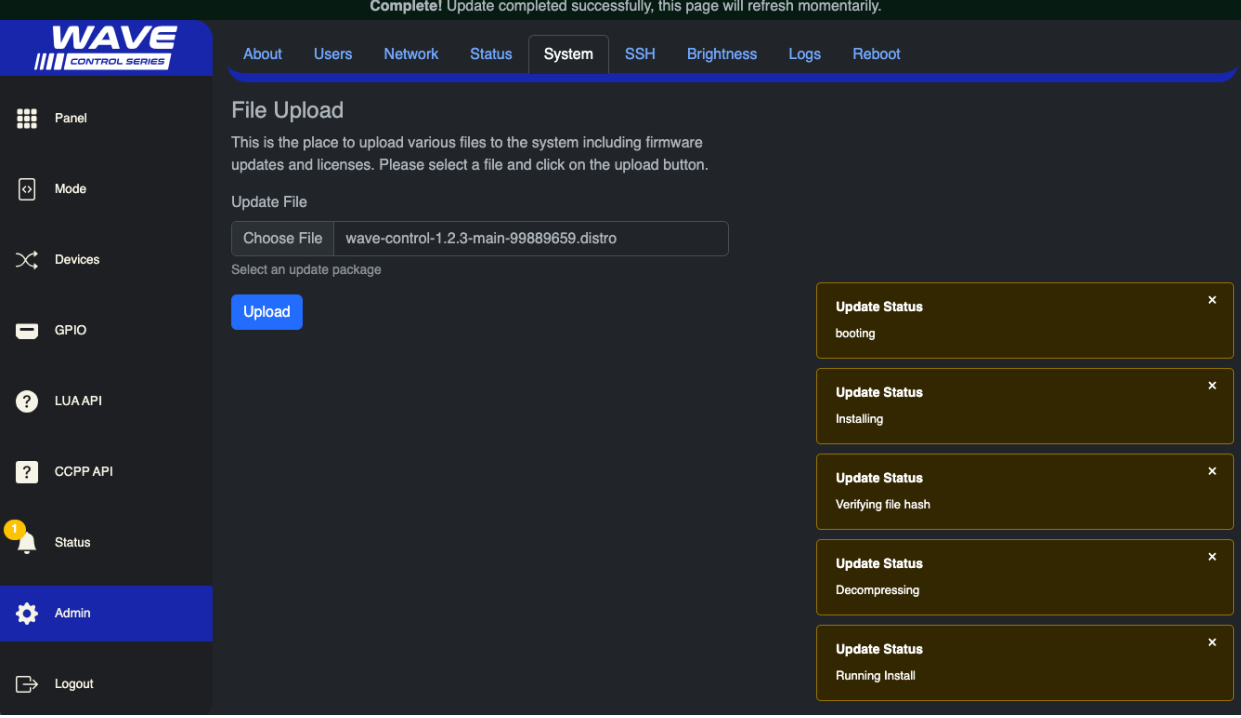

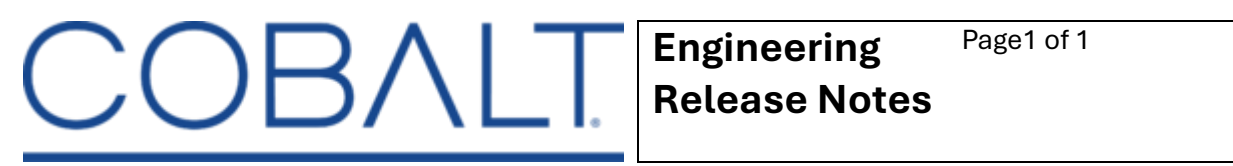

- Cobalt Digital Inc. 2506 Galen Drive Champaign IL 61821 USA (217) 344-1243 www.cobaltdigital.com support@cobaltdigital.com
	- 7. Once the update completes, a banner at the top of the page informs the user to wait for the panel to reboot.

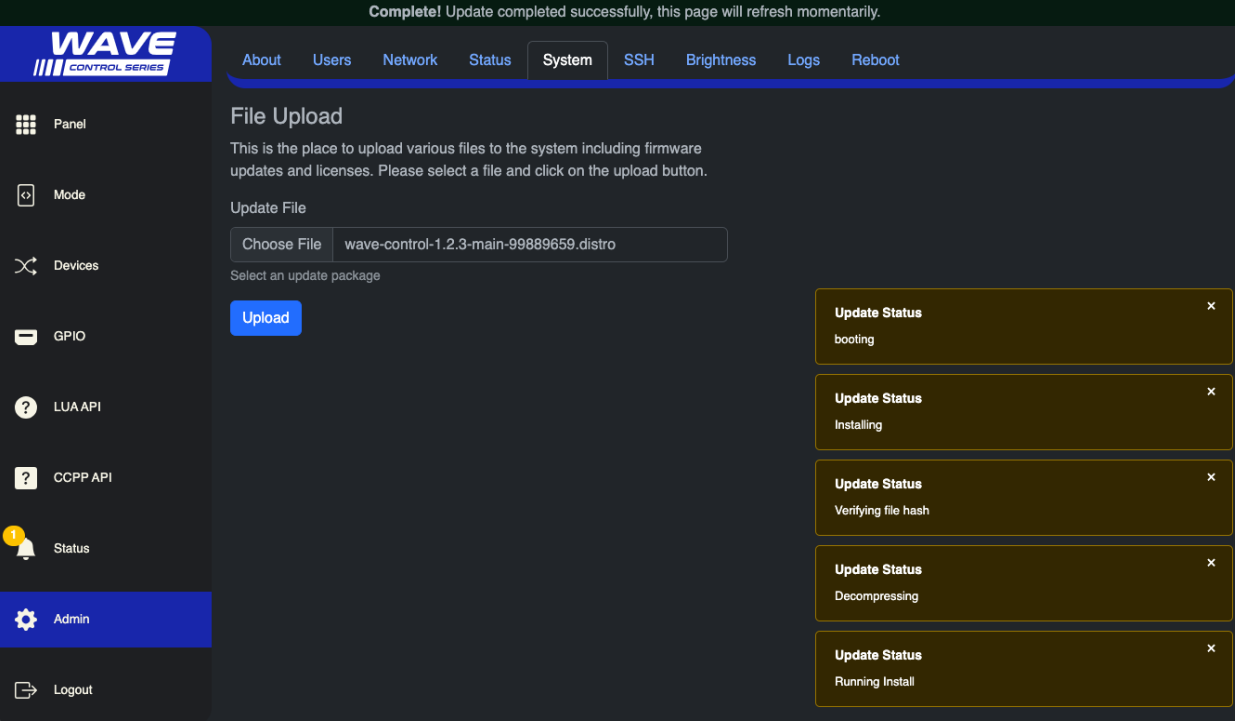

8. After the panel reboots, the user interface closes and returns to the login page.

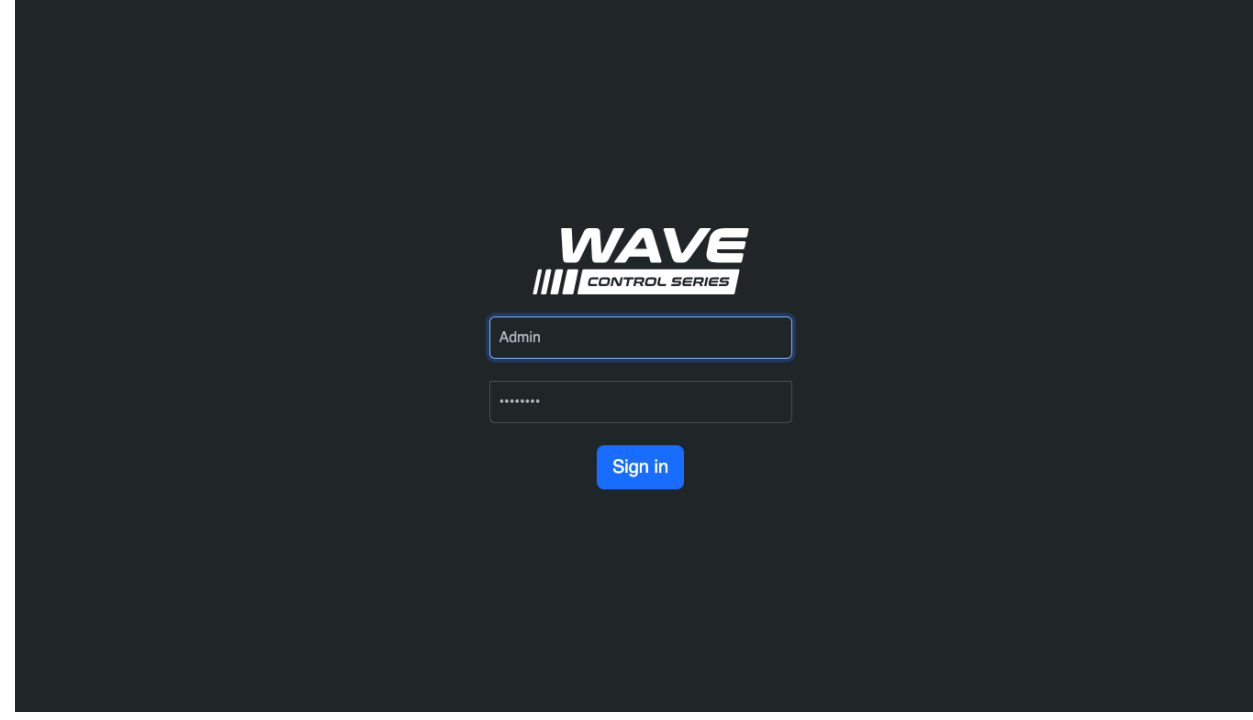